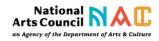

# Online Application Guidance for Post Graduate Bursaries

# Contents

| Onli | ne Application Guidance Form                   | 3 |
|------|------------------------------------------------|---|
| 1.   | User Registration                              | 3 |
| 2.   | Start an Application                           | 4 |
| 3.   | Register your application                      | 4 |
| In   | dividual postgraduate applicants               | 4 |
| 4.   | Complete the Online Application Form           | 5 |
| TI   | ne other buttons on the top right of your page | 6 |
| 5.   | Bursary details                                | 7 |
| 6.   | Budget tab                                     | 7 |
| 7.   | Uploads                                        | 7 |
| 8.   | Submit your Application                        | 8 |
| 9.   | Oueries                                        | 8 |

# Online Application Guidance Form

This document has been drawn up to assist you in the completion of the online application form. Please go through it carefully.

## 1. User Registration

To create login details the following is required:

- ✓ Applicant's name
- ✓ Surname
- ✓ Email address
- ✓ Complete required sum

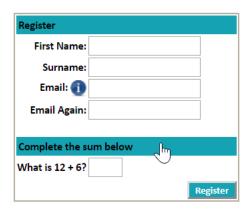

After successful User Registration, you will receive an **email notification**: NAC Notification This email will contain your username and password.

#### **Useful Hints:**

- Your email address will always be your username. If you have multiple email addresses, you will have to remember which one you used for registration
- ❖ Change your password to one that is easy to remember for easy access to the system the next time you log in.
- ❖ Select Profile and Password at the home page then Change Password

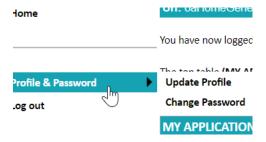

## 2. Start an Application

To create your application ensure you select the correct Window Description as per the explanation below:

- ❖ Individual Bursaries are for POSTGRADUATE students applying for study at a South African Institution.
- ❖ Block Bursaries are for **institutions** in South Africa to apply for the funding of undergraduate students. If you are an **undergraduate**, you must contact your institution. **The NAC will not fund you directly.**

Click on the green + for the appropriate application.

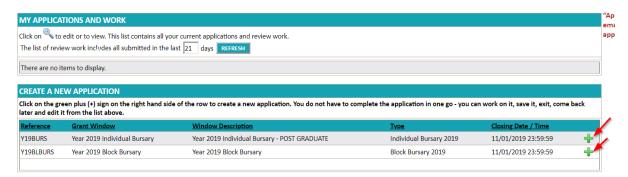

# 3. Register your application

## Individual postgraduate applicants

Your application title will default to be your first name and surname. Click Register Application

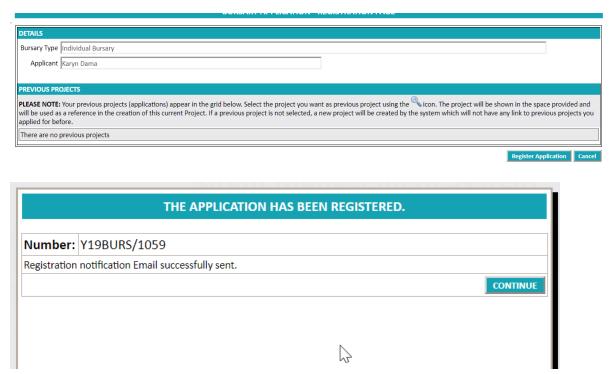

You will receive an email notification: with your project name and project number

#### **Useful Hint:**

❖ Keep your unique project number with you at all times as this will be your Reference number when dealing with the National Arts Council.

# 4. Complete the Online Application Form

After you successfully registered and created an application, you are now ready to start the online application process. You can save and exit the form and come back to it edit and add to until the deadline date and time. Don't re- create a new application each time you log in to the funding site. You will see the application you have created on the top third of your home page

The screen shot below shows the zoom icon where you can get back to your application and edit and add to it

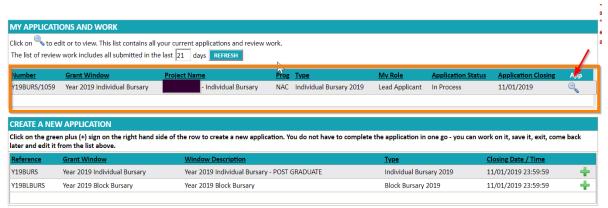

All fields marked with a red \* are mandatory and have to be filled in.

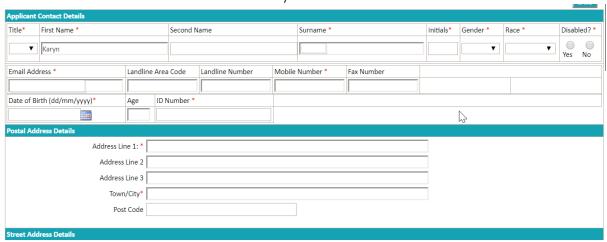

#### **Useful Hints:**

There are 4 SECTIONS to be completed on the application form and you can jump between the different sections by selecting the Section button you want to go to at the top of the page:

- ✓ 1.Applicant details
- ✓ 2. Bursary information details

- ✓ 3. Finance
- ✓ 4. Uploads

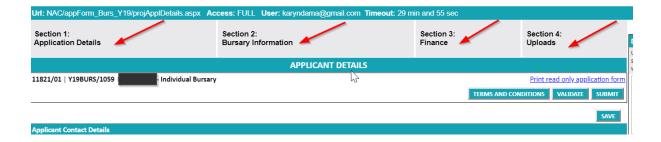

Make sure you save your work regularly. DO NOT move between one tab and another before you have saved. Each time you save the system will confirm what you have saved and show you what information is still missing on that page.

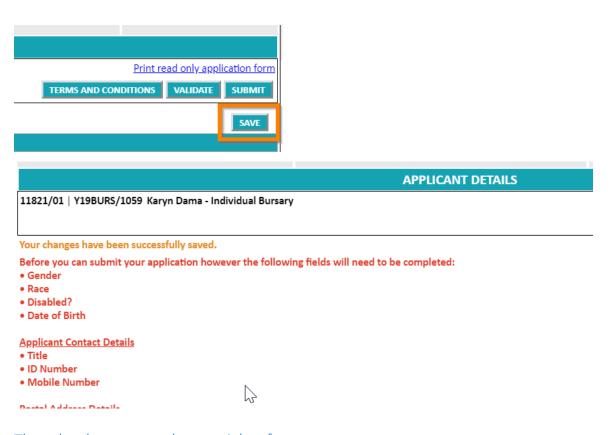

The other buttons on the top right of your page

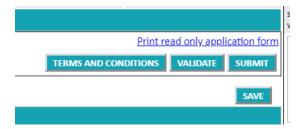

- ✓ Terms and conditions: These need to be read and confirmed before you submit
- ✓ Validate: This checks the whole form for you and will tell you where data is still missing on your form
- ✓ Submit: This is the final button you select when your form is complete and when you are ready to submit
- ✓ Save: This saves all the work you have entered into each tab on the form. SAVE OFTEN. If you are jumping between tabs remember to SAVE FIRST

## 5. Bursary details

Make sure you fill all required fields. Remember to click the save button before moving to the next tab.

# 6. Budget tab

Fill in the additional funders section if you have applied or secured additional funding for your studies. Once you have filled all the required fields click the ADD button. This will save the information and allow you to fill a second or third line if you have additional funding from more than one source.

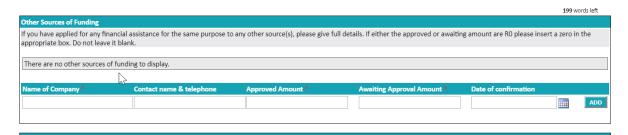

# 7. Uploads

The final tab lists the document you are required to upload. Please take note that each document.

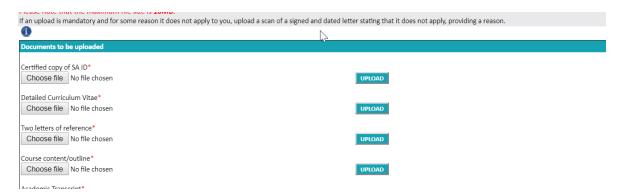

If you have no proof of income, please provide an affidavit to that effect. If your parents or guardians have no income, please provide an affidavit to that effect.

## 8. Submit your Application

You will be able to SUBMIT your application once:

- ✓ You completed all sections of the application form;
- ✓ Accepted the Terms and Conditions / Participation Rules
- ✓ Uploaded the necessary required documents

The system will not allow you to submit your application if any of the above as well as mandatory questions. Each time you run the validation button the system will prompt you as to which question or uploads are still needed before you can submit.

Once you have submitted your application you will receive an email from the system confirming your submission. If you do not receive such an email, please check the status of your application on line.

You can see the status of your application on your home page. If your application is NOT submitted it will say in progress. If it is submitted it will say submitted

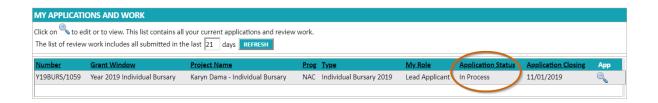

### 9. Queries

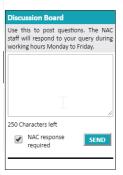

If you have questions for NAC during the application stage, please post them on the discussion board on the right of your application screen. Someone from NAC will respond to you question. Please remember to save you work often.